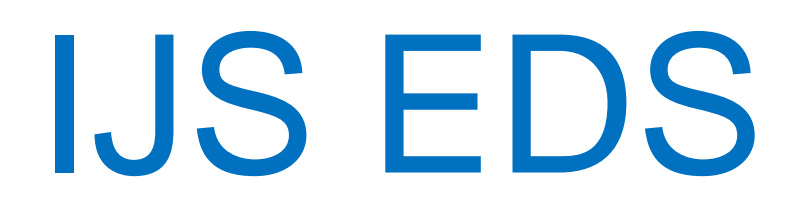

## **Namestitev podpisne komponente v EDS**

## **Osnovna uporaba sistema**

uporabniška navodila

Institut "Jožef Stefan"

Ljubljana

## **Namestitev podpisne komponente:**

- 1. Ko dobite prvo nalogo za podpisovanje ali parafiranje v EDS jo odprite
- 2. Pritisnite na »Podpiši«

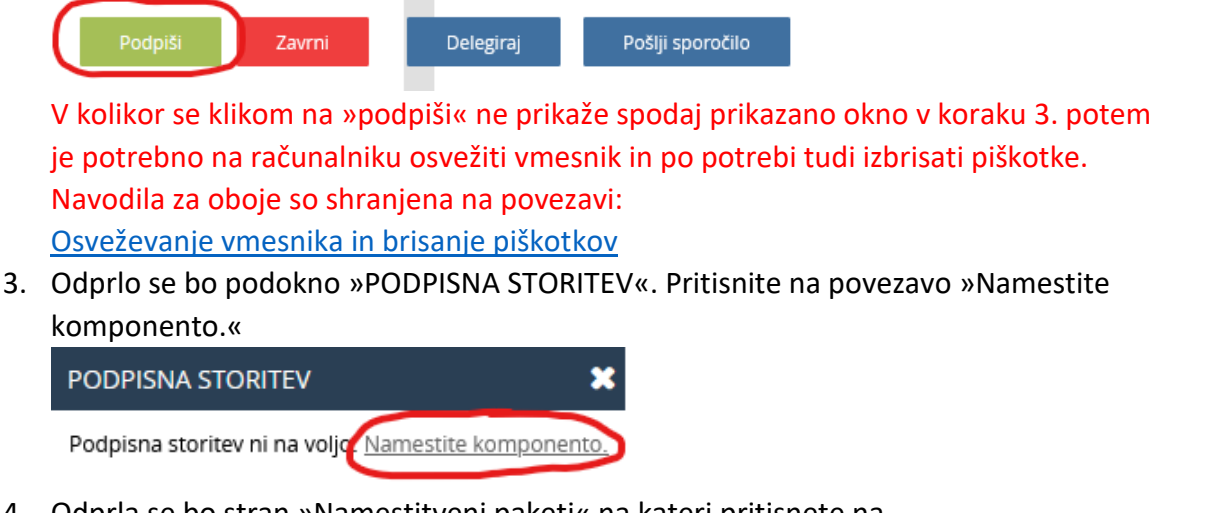

4. Odprla se bo stran »Namestitveni paketi« na kateri pritisnete na »cM.Server.DocumentSigning.Setupx64.msi«.

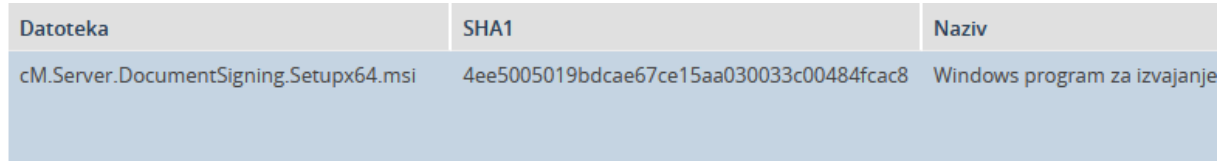

- 5. Ko se datoteka prenese jo zaženite.
- 6. Odprlo se bo okno »Windows protected your PC«, kjer pritisnete na »More info« in nato na »Run anyway« in nadaljujete z namestitvijo.

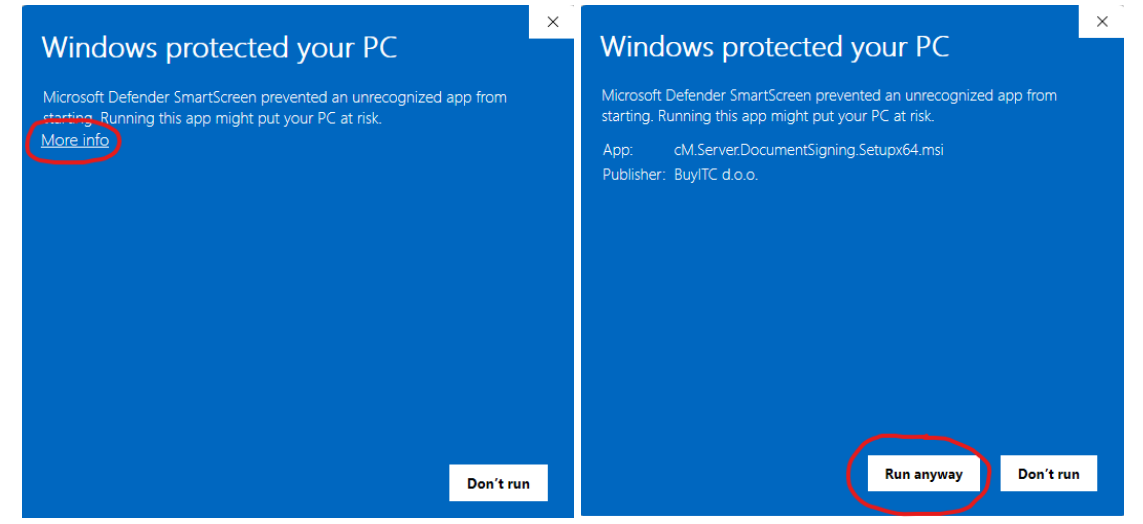

7. Ko bo namestitev končana se bo desno spodaj (zraven računalniške ure) pokazala

ikona . Z desnim klikom na ikono in klikom na »Settings« se bo odprlo okno z nastavitvami.

## 8. Okno z nastavitvami:

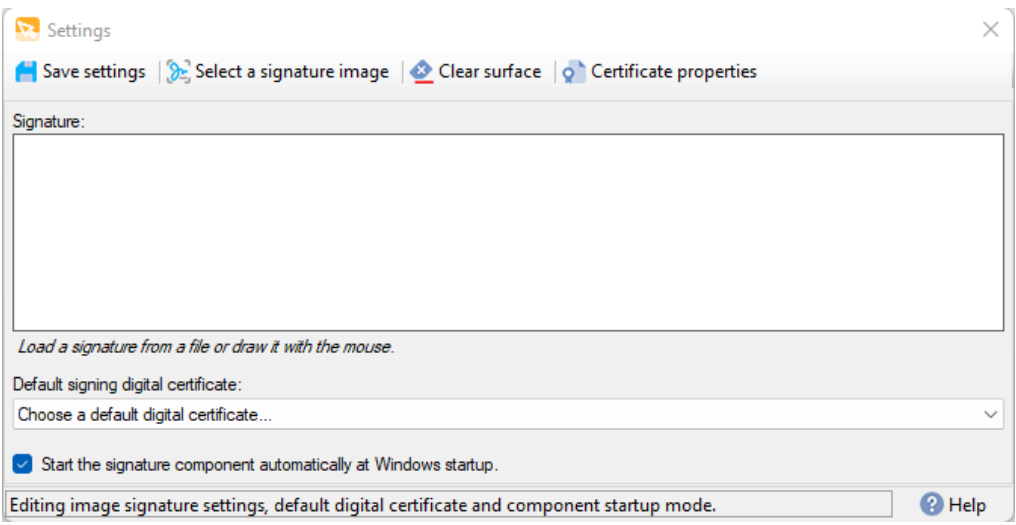

- a) Pod »Default signing digital certificate« izberite vaše digitalno potrdilo, ki ga boste uporabljali za podpisovanje
- b) Če pritisnete na »Select a signature image« lahko izberete sliko ki bo uporabljena na vašem podpisu. Namesto tega se lahko tudi z miško podpišete v belem pravokotniku pod »Signature«.
- c) Ko imate vse nastavljeno pritisnite na »Save settings«